**ALLEGATO A** 

1

# DOMANDA DI AMMISSIONE

GUIDA PER L'A.A. 2023/2024

Come prima cosa collegati a NETTUNO <https://registroelettronico.nettunopa.it/ammissioni/?id=116001>

 Scegli il **livello** del corso per cui intendi presentare domanda di ammissione

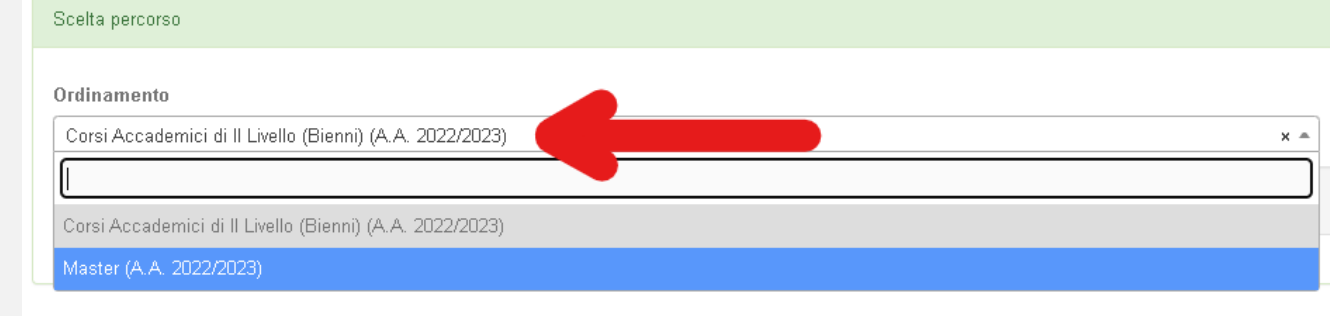

Scegli il **corso** per cui intendi presentare domanda e poi conferma.

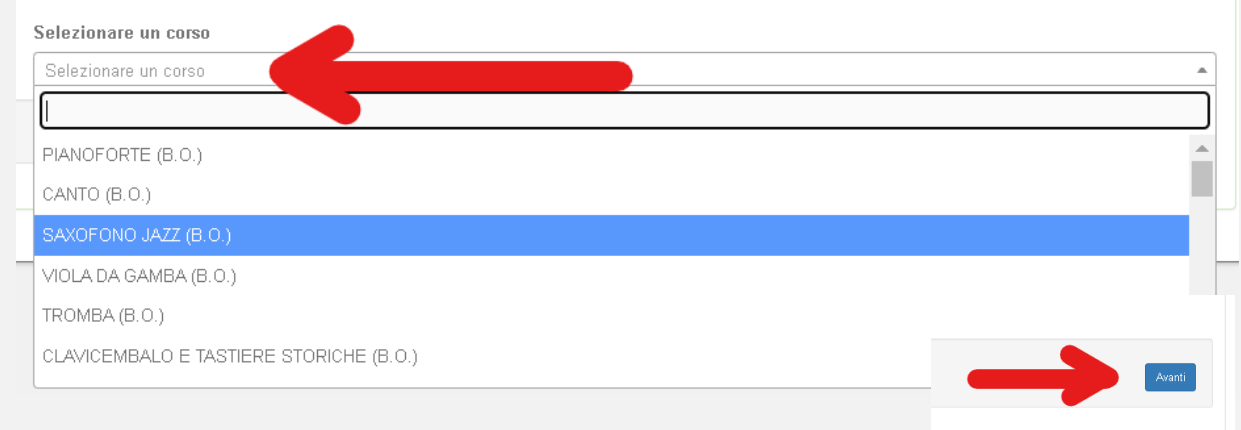

3

#### Compila tutti i campi relativi ai tuoi dati anagrafici e personali e poi «Avanti».

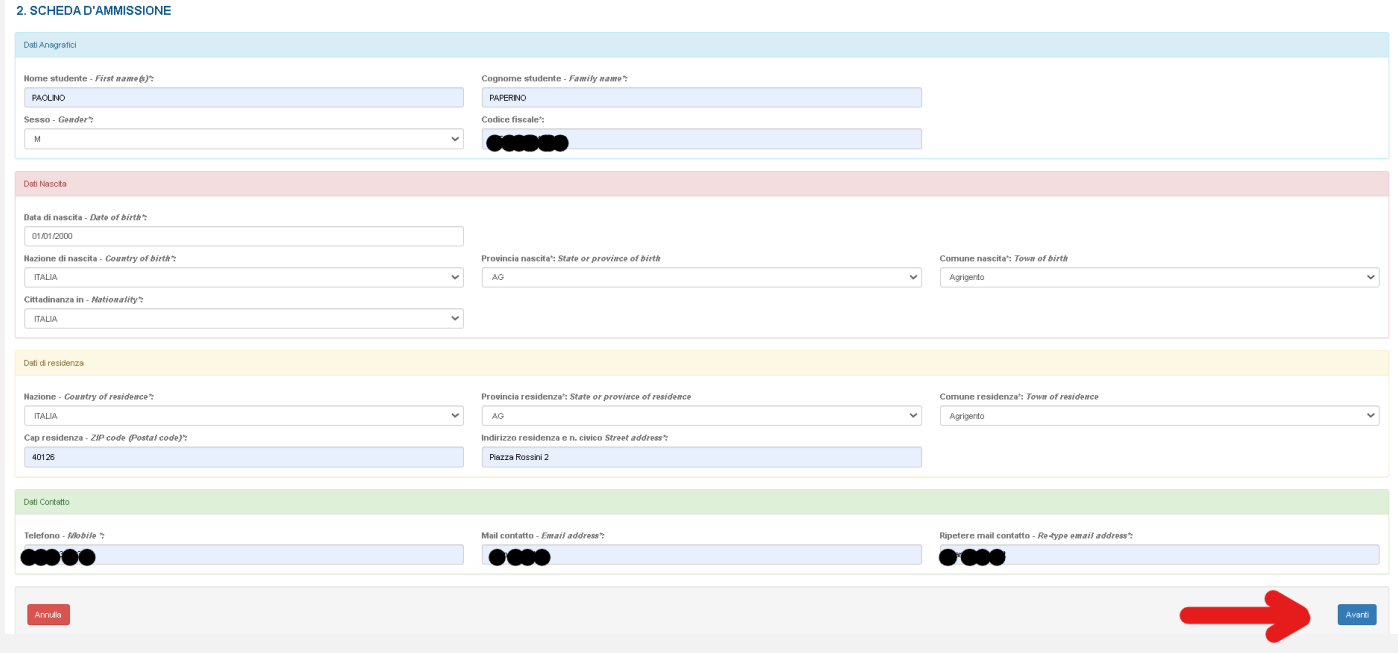

 Seleziona e scrivi a proposito dei tuoi studi e titoli. Se non hai ancora il titolo di accesso devi comunque selezionarlo e specificare quale titolo otterrai, quando e dove.

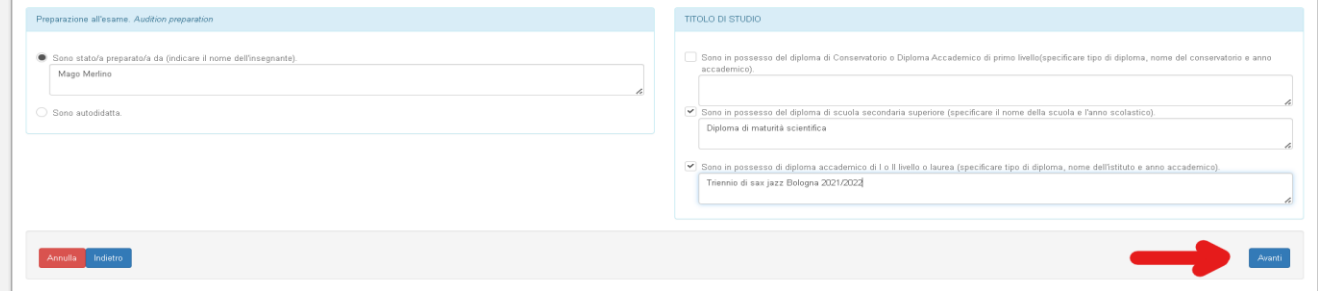

## 4 Allega i documenti richiesti e poi «Avanti».

#### **CARICA ALLEGATI**

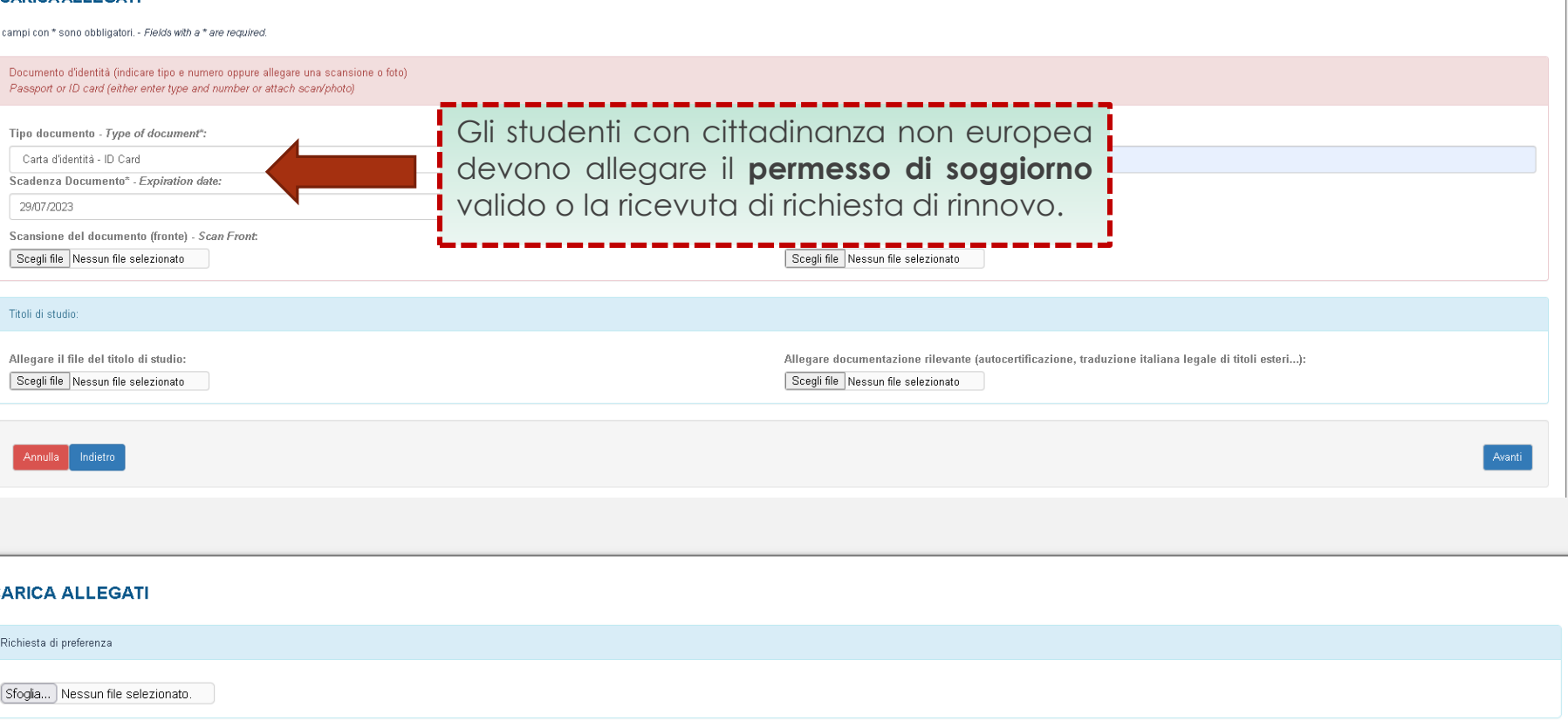

Annulla Indietro Modifica

### [Scarica qui il modulo per la richiesta di preferenza del docente](http://www.consbo.it/flex/cm/pages/ServeBLOB.php/L/IT/IDPagina/31)

- 5
- Verifica che tutti i dati inseriti siano corretti, altrimenti clicca su «Modifica».
- Se tutti i dati sono esatti, spunta le caselle dell'autorizzazione al trattamento dei dati e clicca su «**Conferma**».

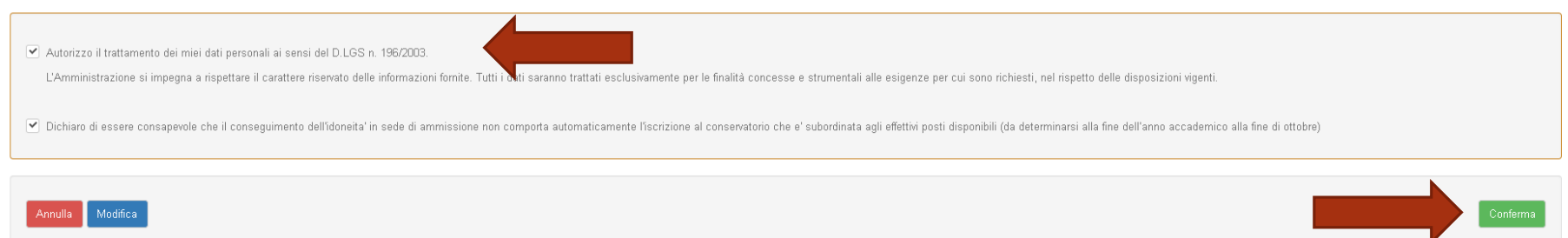

 $\blacktriangleright$  A seguito della conferma riceverai un'email per effettuare modifiche alla tua domanda di ammissione e si aprirà la schermata per i versamenti mediante **PagoPA.**

**PAGA SUL SITO** O CON LE APP del tuo Ente Creditore, della tua Banca o degli atri canali di pagamento. Potrai pagare con carte, conto corrente, CBILL.

**PAGA SUL TERRITORIO** in tutti gli Uffici Postali, in Banca, in Ricevitoria, dal Tabaccaio, al Bancomat, al Supermercato. Potrai pagare in contanti, con carte o conto corrente.

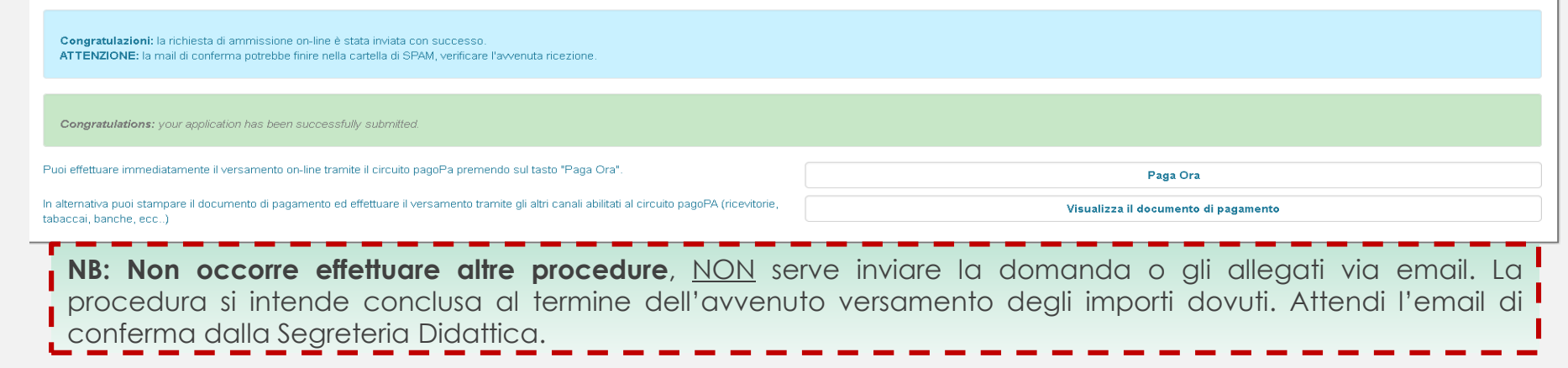